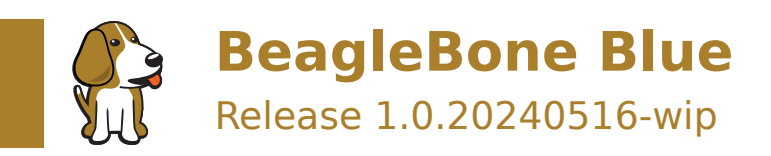

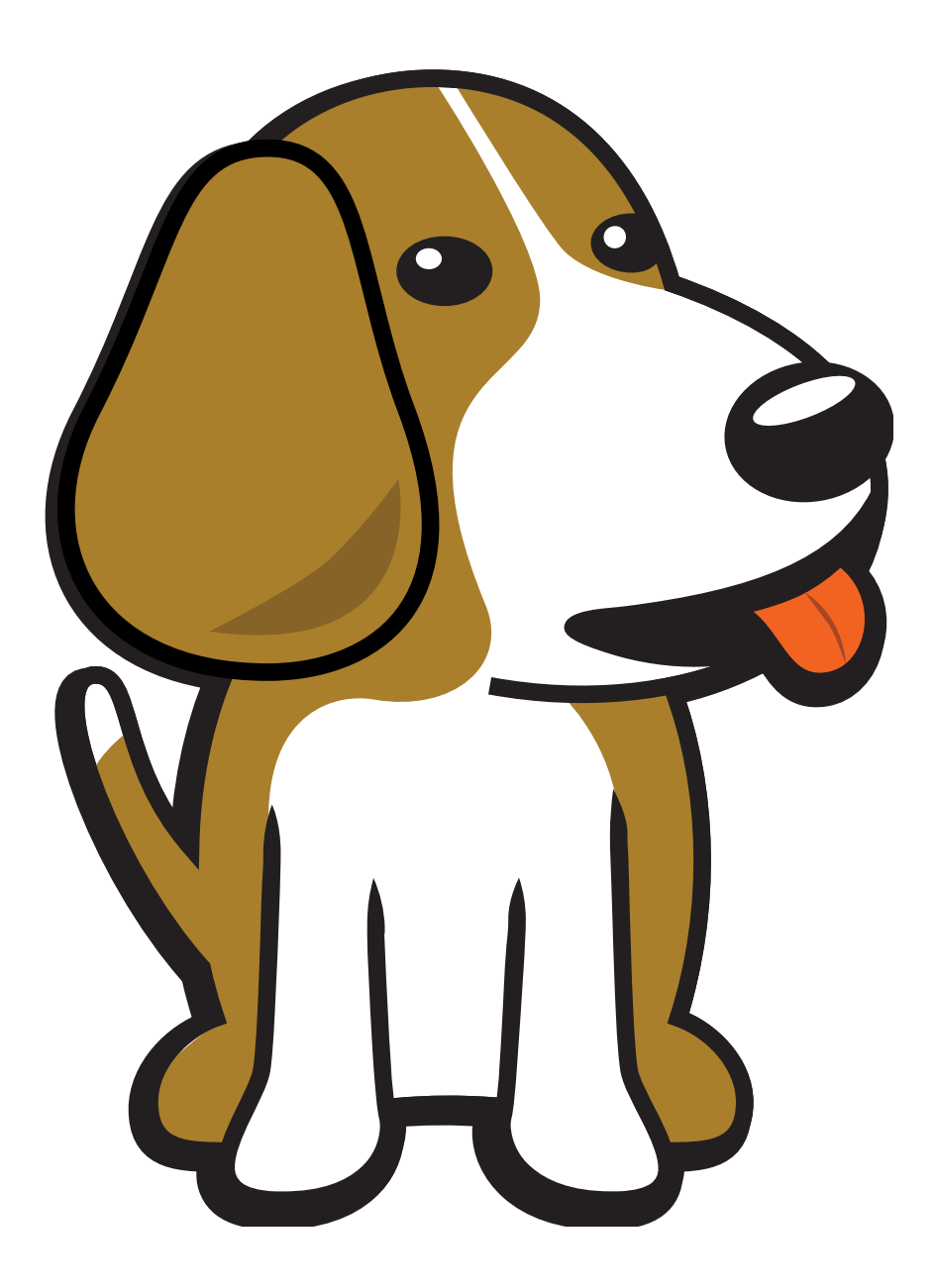

BeagleBoard.org Foundation May 16, 2024

# **Table of contents**

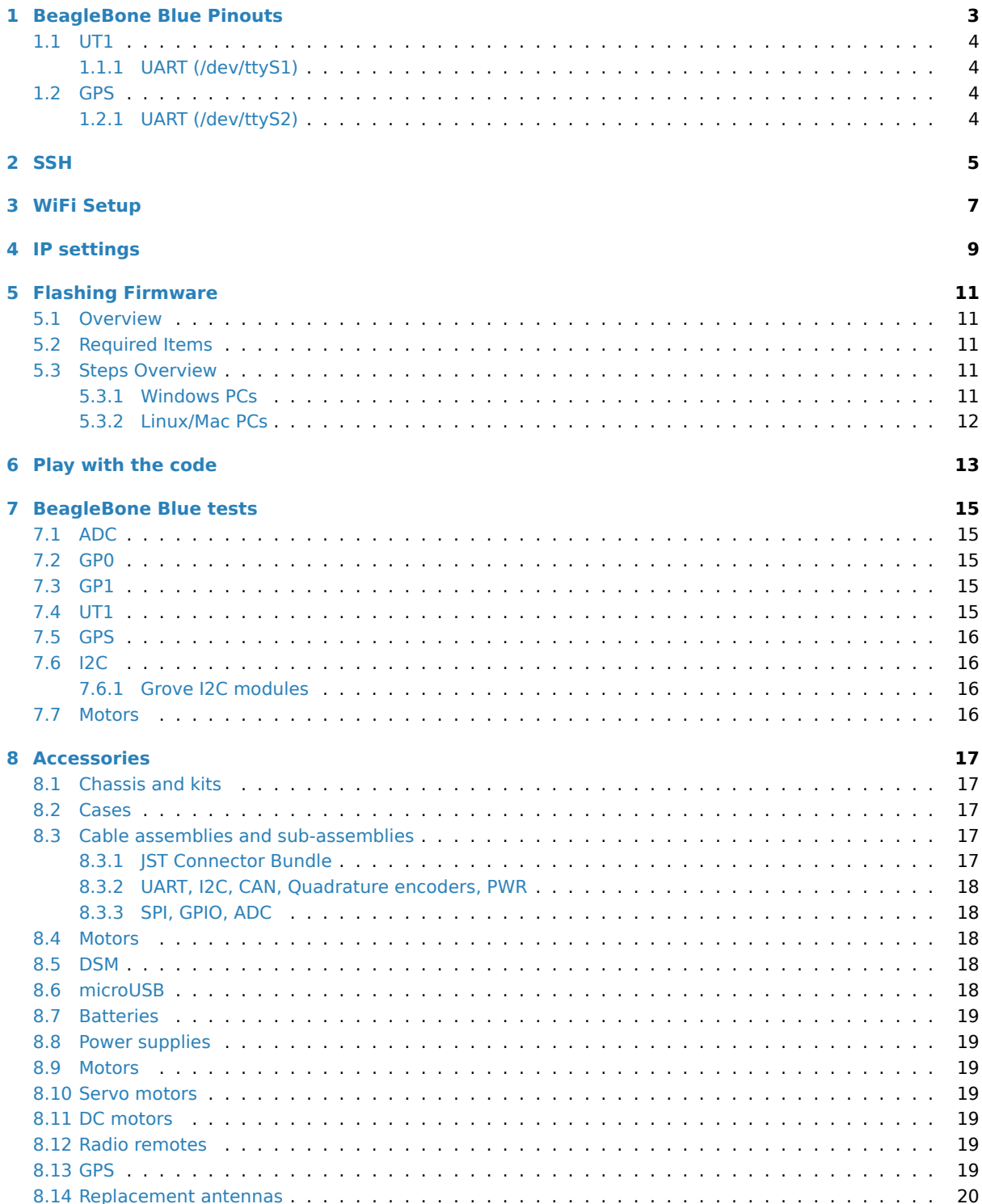

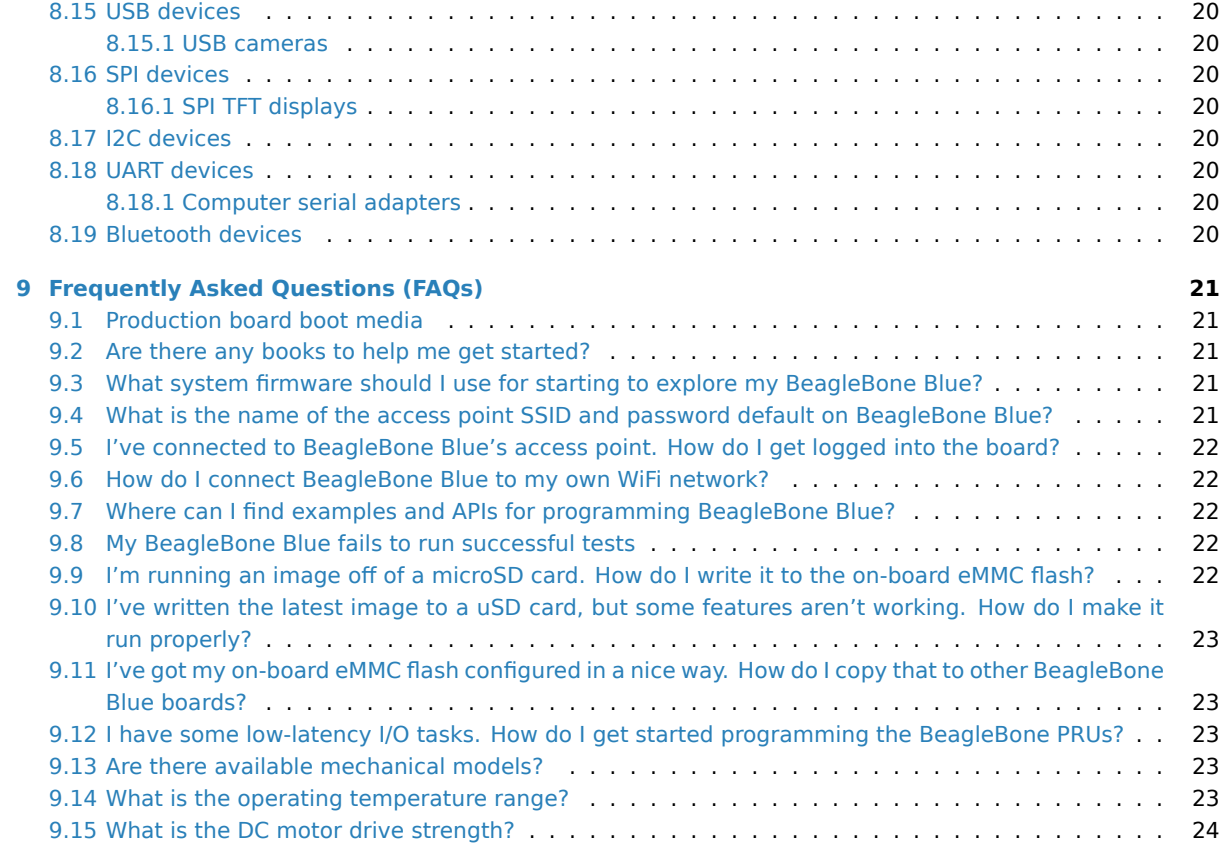

To optimize BeagleBone for education, BeagleBone Blue was created that integrates many components for robotics and machine control, including connectors for off-the-shelf robotic components. For education, this means you can quickly start talking about topics such as programming and control theory, without needing to spend so much time on electronics. The goal is to still be very hackable for learning electronics as well, including being fully open hardware.

BeagleBone Blue's legacy is primarily from contributions to BeagleBone Black robotics by UCSD Flow Control and Coordinated Robotics Lab, Strawson Design, Octavo Systems, WowWee, National Instruments LabVIEW and of course the BeagleBoard.org Foundation.

#### **[License Terms](http://robotics.ucsd.edu/)**

- This docum[entation is licensed under a](https://beagleboard.org/about) Creative Commons Attribution-ShareAlike 4.0 International License
- Design materials and license can be found in the OpenBeagle repository
- Use of the boards or design materials co[nstitutes an agreement to the boards-terms-and-conditions](http://creativecommons.org/licenses/by-sa/4.0/)
- [Softwa](http://creativecommons.org/licenses/by-sa/4.0/)re images and purchase links available on the board page

# <span id="page-5-0"></span>**BeagleBone Blue Pinouts**

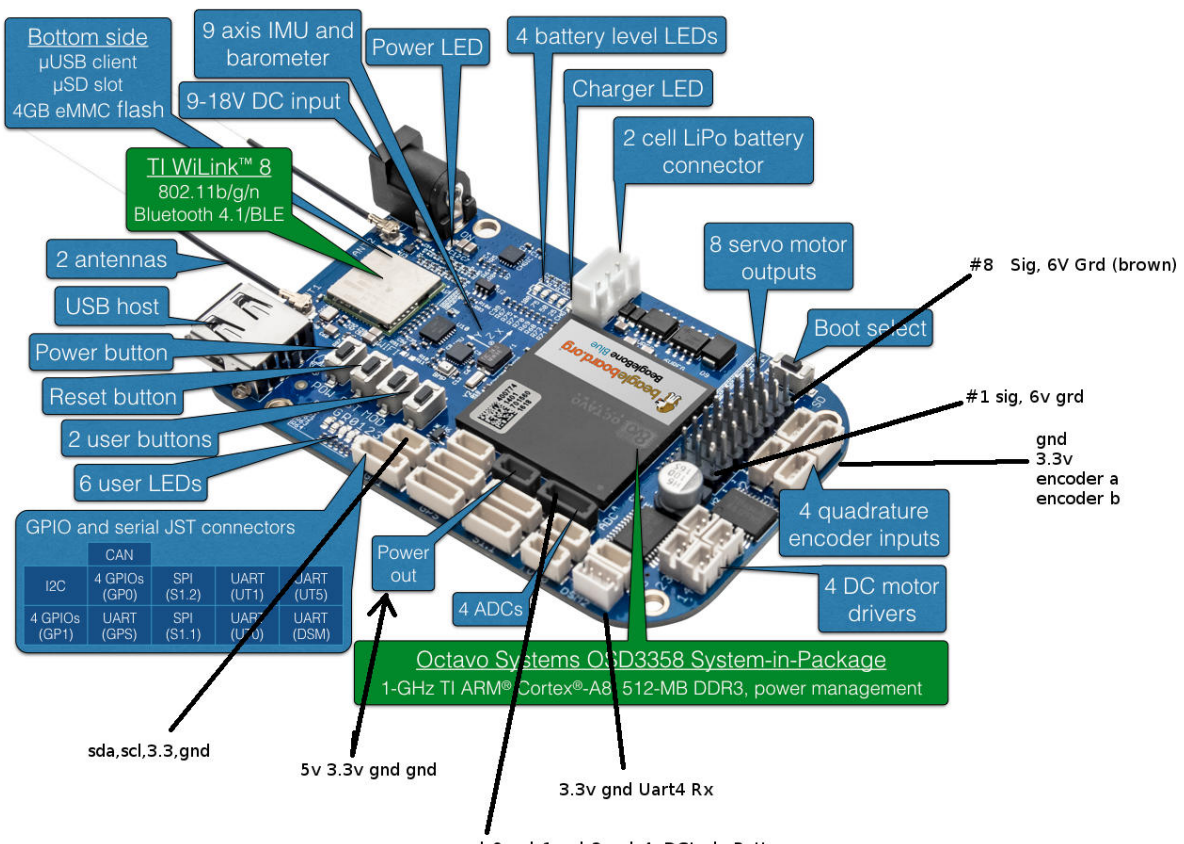

adc0, adc1, adc2, adc4, DCJack, Battery

![](_page_6_Figure_0.jpeg)

- Connector pinout details from schematic(s)
- Pin Table with some Blue : Black corelation.

### **1.1 [UT1](https://git.beagleboard.org/beagleboard/beaglebone-blue/-/blob/master/BeagleBone_Blue_Pin_Table.csv)**

#### <span id="page-6-0"></span>**1.1.1 UART (/dev/ttyS1)**

config-pin P9.24 uart config-pin P9.26 uart

### **1.2 GPS**

#### <span id="page-6-1"></span>**1.2.1 UART (/dev/ttyS2)**

config-pin P9.21 uart config-pin P9.22 uart

# <span id="page-7-0"></span>**SSH**

If you don't have ssh installed, install it. (google is your friend) Then *ssh debian@192.168.7.2* The board will tell you what the password is, on my it was *temppwd*.

To change your password use the command password it will ask you what your current password is, then ask for the replacement. Then it will say it was too simple and you have to do it again. Normal stuff.

If you want to insist on using your simple password, try this.

```
sudo -s
(become superuser/root)
enter your password
password debian
 (put your simple password in)
exit
(exit from superuser/root)
```
When you are running as root, password is more compliant and will accept simple password

# <span id="page-9-0"></span>**WiFi Setup**

On my network, I'm set up as ip 192.168.1.\*. To turn your wifi on, do the following.

```
sudo -s
(become superuser/root)
cd /etc/network/
ifconfig
(Note the wifi inet address, if it is already set, you are done!)
connmanctl
tether wifi off
enable wifi
scan wifi
services
(at this point you should see your network appear along with other stuff, in␣
,→my case it was "AR Crystal wifi_f45eab2f1ee1_6372797774616c_managed_psk")
nano interfaces
(or whatever editor you like)
remove the comment # from the wifi lines so it now appears like
##connman: WiFi
#
connmanctl
connmanctl> tether wifi off
connmanctl> enable wifi
connmanctl> scan wifi
connmanctl> services
connmanctl> agent on
connmanctl> connect wifi_f45eab2f1ee1_6372797774616c_managed_psk
connmanctl> quit
exit
note that you will need to fill in your own network data
```
# <span id="page-11-0"></span>**IP settings**

You will usually want to have a fixed ip if you are doing robotics, so you have a standard ip to connect to. If you are already connected in dhcp you can borrow some of the settings from that to use in your new configurations.

#### route

make a note of the default one, (in the example below 192.168.1.1)

cat /etc/resolv.conf

make a note of the nameserver, (in the example below 8.8.8.8)

In my case I wanted 192.168.1.7 to do this,

```
sudo -s
connmanctl config wifi_f45eab2f1ee1_6372797774616c_managed_psk --ipv4 manual.
,→192.168.1.7 255.255.255.0 192.168.1.1 --nameservers 8.8.8.8
exit
```
the –ipv4 says to use ipv4 settings (as opposed to ipv6), the manual means we are setting the values. 192.168.1.7 is the ip address we want. (use your own of course). 255.255.255.0 is the network mask 192.168.1.1 is the route to the internet. (You're might be different, but this is common). –nameservers 8.8.8.8 says where to find the ip address for a given domain name. the 8.8.8.8 says use's googles

# <span id="page-13-0"></span>**Flashing Firmware**

#### **5.1 Overview**

<span id="page-13-1"></span>Most Beaglebones have a built in 4 GB SD card known as a eMMC (embedded MMC). When the boards are made the eMMC is "flashed" with some version of the BeagleBone OS that is usually outdated. Therefore, whenever receiving the BeagleBone it is recommend that you update the eMMC with the last version of the BeagleBone OS or a specific version of it if someone tells you otherwise.

#### **5.2 Required Items**

- <span id="page-13-2"></span>1. Micro sd card. 4 GB minimum
- 2. Micro sd card reader or a built in sd card reader for your PC
- 3. BeagleBone image you want to flash.
- 4. Etcher utility for your PC's OS.

### **5.3 [Steps O](https://etcher.io/)verview**

- <span id="page-13-3"></span>1. Burn the image you want to flash onto a micro sd card using the Etcher utility.
- 2. Boot the BeagleBone like normal and place the micro sd card into the board once booted.
- 3. Update the micro sd card image so its in "flashing" mode.
- 4. Insert micro sd card, remove power from the BeagleBone, hold sd card select button, power up board
- 5. Let the board flash

#### **5.3.1 Windows PCs**

- 1. Download the BeagleBone OS image you want to use.
- <span id="page-13-4"></span>2. Use the Etcher utility to burn the BeagleBone image you want to use on the micro sd card you plan on using.
- 3. Make sure yo[u don't have the](https://www.beagleboard.org/distros) micro sd card plugged into your board.
- 4. Boot th[e board](https://etcher.io/)
- 5. Connect to the board via serial or ssh so that your on the command prompt.
- 6. Plug the micro sd card into the board.
- 7. Type dmesg in the terminal window
- 8. The last line from the output should say something like (the numbering may differ slightly):

```
• "[ 2805.442940] mmcblk0: p1"
```
- 9. You want to take the above and combine it together by removing the : and space. For the above example it will change to "mmcblk0p1"
- 10. In the terminal window enter the following commands:

```
mkdir sd_tmp
sudo mount /dev/mmcblk0p1 sd_tmp
sudo su
echo "cmdline=init=/opt/scripts/tools/eMMC/init-eMMC-flasher-v3.sh" >> sd_
,→tmp/boot/uEnv.txt
exit
sudo umount sd_tmp
```
#### 11. Now power off your board

- 12. Hold the update button labeled SD (the one by itself) to boot off the sdcard.
- 13. Restart (RST button) or power up (while still pushing SD button).

Flashing can take some minutes.

#### **5.3.2 Linux/Mac PCs**

- 1. Download the BeagleBone OS image you want to use.
- <span id="page-14-0"></span>2. Use the Etcher utility to burn the BeagleBone image you want to use on the micro sd card you plan on using.
- 3. On the SD car[d edit the file](https://www.beagleboard.org/distros)  $/$ boot $/$ uEnv.txt in order for the SD card contents to be flashed onto the firmware eMMC. (Otherwise the BBBL will do no more than boot the SD image.) Uncomment the line containing [init](https://etcher.io/)-eMMC-flasher-v<number>.sh either manually or using these commands substituting X with what your SD card shows in  $/\text{dev}/$ :

```
sudo mount /dev/emmcblkXp1 /mnt
cd /mnt
sed -i 's_#[ ]*\(cmdline=init=/opt/scripts/tools/eMMC/init-eMMC-flasher-v[0-
,→9]\+.*\.sh\)_\1_' boot/uEnv.txt
```
- 4. Eject the sdcard from your computer.
- 5. Put it into your BeagleBoneBlue.
- 6. If your board was already powered on then power it off
- 7. Hold the update button labeled SD (the one by itself) to boot off the sdcard.
- 8. Restart (RST button) or power up (while still pushing SD button).

Flashing can take some minutes.

#### **How to tell if it is flashing?**

At first a blue heartbeat is shown indicating the image is booted. On flash procedure start, the blue user LEDs light up in a "larson scanner" or "cylon" pattern (back and forth).

When finished, either all blue LEDs are on or the board is already switched off.

If the LEDs are on for a long time then it may indicate failure e.g. wrong image. Can be verified if boot fails, i.e. board turns off again shortly after power up.

# <span id="page-15-0"></span>**Play with the code**

The board has some code built in to the system that can allow you to try out the various options. They all start with rc

![](_page_15_Picture_106.jpeg)

Try them out to try out the various functions of the board. The source code for these tests and demos is at Robotics cape installer at github

# <span id="page-17-0"></span>**BeagleBone Blue tests**

## **7.1 ADC**

```
• Grove Rotary Angle Sensor See output on adc_1 source
```

```
rc_test_adc
```
## **7.2 GP0**

• Grove single GPIO output modules like LED Socket Kit

```
cd /sys/class/gpio;echo 49 >export;cd gpio49;echo out >direction;while sleep␣
,→1;do echo 0 >value;sleep 1;echo 1 >value;done
```
• Grove single GPIO input modules like I[R Distance Inter](http://wiki.seeed.cc/Grove-LED_Socket_Kit/)rupter or Touch Sensor

```
cd /sys/class/gpio;echo 49 >export;cd gpio49;echo in >direction;watch -n0␣
,→cat value
```
## **7.3 GP1**

• Grove single GPIO output modules like LED Socket Kit

```
cd /sys/class/gpio;echo 97 >export;cd gpio97;echo out >direction;while sleep␣
,→1;do echo 0 >value;sleep 1;echo 1 >value;done
```
• Grove single GPIO input modules like I[R Distance Inter](http://wiki.seeed.cc/Grove-LED_Socket_Kit/)rupter or Touch Sensor

```
cd /sys/class/gpio;echo 97 >export;cd gpio97;echo in >direction;watch -n0␣
,→cat value
```
## **7.4 UT1**

<span id="page-17-4"></span>• Grove GPS

tio /dev/ttyO1 -b 9600

## **7.5 GPS**

• GPS Receiver - EM-506

<span id="page-18-0"></span>tio /dev/ttyO2 -b 4800

## **7.6 I2C**

#### <span id="page-18-1"></span>**7.6.1 Grove I2C modules**

<span id="page-18-2"></span>The Linux kernel source has some basic IIO SYSFS interface documentation which might provide a little help for understanding reading these entries. The ELC2017 conference also had an IIO presentation.

• Digital Light Sensor

```
cd /sys/bus/i2c/devices/i2c-1;echo tsl2561 0x29 >new_device;watch -n0 cat 1-
,→0029/iio\:device0/in_illuminance0_input
```
• [Temperature & Hum](http://wiki.seeed.cc/Grove-Digital_Light_Sensor/)idity Sensor

```
cd /sys/bus/i2c/devices/i2c-1;echo th02 0x40 >new_device;watch -n0 cat 1-
,→0040/iio\:device0/in_temp_raw
```
## **7.7 Motors**

<span id="page-18-3"></span>rc\_test\_motors

# <span id="page-19-0"></span>**Accessories**

**Todo:** We are going to work on a unified accessories page for all the boards and it should replace this.

### **8.1 Chassis and kits**

- <span id="page-19-1"></span>• EduMIP
- Pololu Romi Chassis with geared motors
	- **–** Wheel encoders
	- **–** [Ch](https://www.renaissancerobotics.com/edumip.html)assis Black
- [Sprout Runt Rover](https://www.pololu.com/category/202/romi-chassis-and-accessories)

### **8.2 [C](https://www.servocity.com/sprout)[ases](https://www.pololu.com/product/3500)**

### <span id="page-19-2"></span>**8.3 Cable assemblies and sub-assemblies**

<span id="page-19-3"></span>Beware; purchased pre-made connector assembly wire colors may not reflect true pin designations. These assemblies are readily available from Digi-Key, SparkFun, Hobby King, Pololu and Cables and Connectors.

#### **8.3.1 JST Connector Bundle**

#### **Renaissance Robotics JST Jumper Bundle**

<span id="page-19-4"></span>Four of the 2-pin JST ZH (1.5mm pitch) connectors, with 150mm 28AWG wires, for motors, Eight of the 4-pin JST SH (1mm pitch) connectors, with 150mm 28AWG wires, for encoders, UART, I2C, CAN, PWR, and

Four of the 6-pin JST SH (1mm pitch) connectors, with 150mm 28AWG wires, for SPI, GPS, GPIO, ADC. Renaissance Robotics JST Jumper Bundle

#### **Conrad BeagleBoard Kabel BB-Blue-Kabelset**

10x 4-Pin JST-SH 6x 6-Pin JST-SH

#### **8.3.2 UART, I2C, CAN, Quadrature encoders, PWR**

#### <span id="page-20-0"></span>4-wire JST-SH (1mm pitch)

- 4-wire Grove cable (Digi-Key)
- Hobby King SKU 258000190-0
- SparkFun PN 10359
- [Cables and Connec](https://www.seeedstudio.com/Grove-Universal-4-Pin-to-BeagleBone-Blue-4-Pin-Female-JST-SH-Convertion-Cable-(10-pcs-pack)-p-3026.html)t[ors 4" rib](https://www.digikey.com/product-detail/en/seeed-technology-co-ltd/114991495/1597-1622-ND/8558386)bon PN #4904
- [Digi-Key wires](https://hobbyking.com/en_us/jst-sh-4pin-male-with-pig-tail.html)
- [Digi-Key housings](https://www.sparkfun.com/products/10359)

#### **8.3.[3 SPI, GPIO](https://www.digikey.com/products/en?keywords=ASSHSSH28K305), ADC**

#### 6-wire JST-SH (1mm pitch)

- <span id="page-20-1"></span>• Hobby King SKU 258000192-0
- SparkFun PN 10361
- Cables and Connectors 50cm length PN #49406
- [Digi-Key wires](https://hobbyking.com/en_us/jst-sh-6pin-male-with-pig-tail.html)
- [Digi-Key housings](https://www.sparkfun.com/products/10361)
- [6-wire Grove cable \(4 populated\)](http://www.cablesandconnectors.com/search/search.php?k=49406) (Digi-Key)

### **8.4 [Motors](https://www.digikey.com/product-detail/en/jst-sales-america-inc/SHR-06V-S-B/455-1381-ND/759870)**

<span id="page-20-2"></span>2-wire JST-ZH (1.5mm pitch)

- Digi-Key wires
- Digi-Key receptacle

### **8.5 [DSM](http://www.digikey.com/product-detail/en/jst-sales-america-inc/ASZHSZH28K152/455-3079-ND/6009455)**

<span id="page-20-3"></span>3-wire JST-ZH (1.5mm pitch)

• Pololu PN# 2411

## **8.6 [microUSB](https://www.pololu.com/product/2411)**

<span id="page-20-4"></span>standard

### **8.7 Batteries**

2S1P LiPo with 3-wire JST-XH (2.5mm pitch) charge connection

- <span id="page-21-0"></span>• Hobby King 1000mAh 2S 20C LiPo
- Hobby King 1600mAh 2S 20C LiPo

#### **8.8 [Power supplies](https://hobbyking.com/en_us/turnigy-1000mah-2s-20c-lipo-pack.html)**

<span id="page-21-1"></span>12V with 5.5mm/2.1mm center positive

- Jameco: supply and power cord
- Hobby King 12V 3A supply

#### **8.9 [Mot](https://hobbyking.com/en_us/12v-3a-interchangeable-plug-adapter.html)[ors](http://www.jameco.com/z/TR9CE4100LCP-A-Globtek-50W-12V-4-16A-AC-to-DC-Regulated-Switching-Wall-Adapter_2229247.html?CID=GOOG&gclid=CL-2js2-n9ICFQQdaQodMgsLMA)**

#### <span id="page-21-2"></span>**8.10 Servo motors**

<span id="page-21-3"></span>6V DC

- Parallax Inc. 900-00005 Standard Servo
- Hobby King SKU HD-1900A
- TowerPro SG92R-7

### **8.1[1 DC motors](https://hobbyking.com/en_us/power-hd-1900a-servo-1-7kg-0-08sec-9g.html)**

6V, typically geared

- SparkFun Hobby Gearmotor 200 RPM (Pair)
- SparkFun Hobby Motor Gear

#### **8.1[2 Radio remotes](https://www.sparkfun.com/products/13302)**

- Hobby King OrangeRX satellite receiver
- Spektrum DSM2 Remote Receiver

### **8.1[3 GPS](https://hobbyking.com/en_us/orangerx-r110x-dsmx-dsm2-compatible-satellite-receiver.html)**

- Sparkfun GPS Receiver EM-506 (48 Channel)
- Adafruit Ultimate GPS breakout
- Ublox Neo-M8N GPS with Compass
- [SeeedStudio Grove GPS](https://www.sparkfun.com/products/12751)

## **8.14 Replacement antennas**

- LSR PIFA
- LSR Dipole: antenna and cable
- Anaren U.FL 2.4GHz 6MM Antenna
- [TI approv](https://www.digikey.com/product-detail/en/laird-wireless-thermal-systems/001-0014/001-0014-ND/4732758)ed antennas

## **8.1[5 USB devices](http://www.digikey.com/product-detail/en/anaren/66089-2406/1173-1024-ND/3069146)**

#### <span id="page-22-0"></span>**8.15.1 USB cameras**

- Logitech C270
- <span id="page-22-1"></span>• Logitech C920

## **8.1[6 SPI dev](https://www.amazon.com/Logitech-Desktop-Widescreen-Calling-Recording/dp/B004FHO5Y6)ices**

#### <span id="page-22-2"></span>**8.16.1 SPI TFT displays**

<span id="page-22-3"></span>• Adafruit 2.4" LCD breakout

## **8.1[7 I2C devices](https://www.adafruit.com/products/2478)**

- <span id="page-22-4"></span>• See *One Liner Module Tests*
- See beagle101 i2c

## **8.18 [UART devices](#page-18-1)**

#### <span id="page-22-5"></span>**8.18.1 Computer serial adapters**

- Sparkfun FTDI Cable 5V VCC-3.3V I/O
- <span id="page-22-6"></span>• Adafruit FTDI Serial TTL-232 USB Cable

## **8.1[9 Bluetooth devices](https://www.sparkfun.com/products/9717)**

<span id="page-22-7"></span>• WowWee Groove Cube Speaker

# <span id="page-23-0"></span>**Frequently Asked Questions (FAQs)**

**Important:** All support for BeagleBone Blue design is through BeagleBoard.org community at Beagle-Board.org forum.

### **[9.1 Produ](https://forum.beagleboard.org/tag/beaglebone-blue)ction board boot media**

<span id="page-23-1"></span>**Todo:** Add production boot media link in \_static/epilog/production.image and reference it here.

#### **9.2 Are there any books to help me get started?**

<span id="page-23-2"></span>The book BeagleBone Robotic Projects, Second Edition specifically covers how to get started building robots with BeagleBone Blue.

For more general books on BeagleBone, Linux and other related topics, see https://beagleboard.org/books.

## **9.3 What system firmware should I use for s[tarting to explore m](https://beagleboard.org/books)y BeagleBone Blue?**

<span id="page-23-3"></span>Download the latest 'IoT' image from https://www.beagleboard.org/distros. As of this writing, that image is https://debian.beagleboard.org/images/bone-debian-9.5-iot-armhf-2018-10-07-4gb.img.xz.

Use http://etcher.io for writing that image to a 4GB or larger microSD card.

Power-up your BeagleBone Blue with t[he newly created microSD card to run](https://www.beagleboard.org/distros) this firmware image.

## **9.[4 What is](http://etcher.io) the name of the access point SSID and password default on BeagleBone Blue?**

<span id="page-23-4"></span>SSID: BeagleBone-XXXX where XXXX is based upon the board's assigned unique hardware address Password: BeagleBone

## **9.5 I've connected to BeagleBone Blue's access point. How do I get logged into the board?**

<span id="page-24-0"></span>Browse to http://192.168.8.1:3000 to open the Visual Studio Code IDE and get access to the Linux command prompt.

If you've connected via USB instead, the address will be either http://192.168.6.2:3000 or http://192.168.7.2: 3000, dep[ending on the USB netwo](http://192.168.8.1:3000)rking drivers provided by your operating system.

### **[9.6](http://192.168.7.2:3000) How do I connect BeagleBone Blu[e to my own WiF](http://192.168.6.2:3000)i [network?](http://192.168.7.2:3000)**

<span id="page-24-1"></span>From the bash command prompt in Linux:

```
sudo -s (become superuser/root)
connmanctl
  connmanctl> tether wifi off (not really necessary on latest images)
  connmanctl> enable wifi (not really necessary)
  connmanctl> scan wifi
  connmanctl> services (at this point you should see your network
  appear along with other stuff, in my case it was "AR Crystal wifi_
,→f45eab2f1ee1_6372797774616c_managed_psk")
  connmanctl> agent on
  connmanctl> connect wifi_f45eab2f1ee1_6372797774616c_managed_psk
  connmanctl> quit
```
## **9.7 Where can I find examples and APIs for programming Beagle-Bone Blue?**

<span id="page-24-2"></span>Programming in C: http://www.strawsondesign.com/#!manual-install

Programming in Python: https://github.com/mcdeoliveira/rcpy

Programming in Simulink: https://www.mathworks.com/hardware-support/beaglebone-blue.html

### **9.8 My Beagle[Bone Blue fails to run s](https://github.com/mcdeoliveira/rcpy)[uccessful tests](https://www.mathworks.com/hardware-support/beaglebone-blue.html)**

<span id="page-24-3"></span>You've tried to run rc\_test\_drivers to ensure your board is working for DOA warranty tests, but it errors. You should first look to fixing your bootloader as described http://strawsondesign.com/docs/librobotcontrol/ installation.html#installation\_s5

## **9.9 I'm running an image off of a mic[roSD card. How do I write it to](http://strawsondesign.com/docs/librobotcontrol/installation.html#installation_s5) [the on-board eM](http://strawsondesign.com/docs/librobotcontrol/installation.html#installation_s5)MC flash?**

<span id="page-24-4"></span>Refer to the "Flashing Firmware" page: https://git.beagleboard.org/beagleboard/beaglebone-blue/-/wikis/ Flashing-firmware

Meanwhile, as root, run the /opt/scripts/tools/eMMC/bbb-eMMC-flasher-eewiki-ext4.sh script which will create a copy of the system in your microSD to a n[ew single ext4 partition on the on-board eMMC.](https://git.beagleboard.org/beagleboard/beaglebone-blue/-/wikis/Flashing-firmware)

## **9.10 I've written the latest image to a uSD card, but some features aren't working. How do I make it run properly?**

<span id="page-25-0"></span>It is possible you are running an old bootloader off of the eMMC. While power is completely off, hold the SD button (near the servo headers) while applying power. You can release the button as soon the power LED comes on. This will make sure the bootloader is loaded from microSD and not eMMC.

Verify the running image using version.sh via:

sudo /opt/scripts/tools/version.sh

The version.sh output will tell [you which v](https://github.com/RobertCNelson/boot-scripts/blob/master/tools/version.sh)ersion of bootloader is on the eMMC or microSD. Future versions of version.sh might further inform you if the SD button was properly asserted on power-up.

One you've booted the latest image, you can update the bootloader on the eMMC using /opt/scripts/tools/developers/update\_bootloader.sh. Better yet, read the above FAQ on flashing firmware.

## **9.11 I've got my on-board eMMC flash configured in a nice way. How [do I copy that to other Be](https://github.com/RobertCNelson/boot-scripts/blob/master/tools/developers/update_bootloader.sh)agleBone Bl[ue boar](https://git.beagleboard.org/beagleboard/beaglebone-blue/-/wikis/Frequently-Asked-Questions-(FAQ)#Im_running_an_image_off_of_a_microSD_card_How_do_I_write_it_to_the_onboard_eMMC_flash)ds?**

<span id="page-25-1"></span>As root, run the /opt/scripts/tools/eMMC/beaglebone-black-make-microSD-flasher-from-eMMC.sh script with a blank 4GB or larger microSD card installed and wait for the script to complete execution.

Remove the microSD card.

Boot your other [BeagleBone Blue boards off of this newly updated microSD card and wait for](https://github.com/RobertCNelson/boot-scripts/blob/master/tools/eMMC/beaglebone-black-make-microSD-flasher-from-eMMC.sh) the flashing process to complete. You'll know it successfully started when you see the "larson scanner" running on the LEDs. You'll know it successfully completed when it shuts off the board.

Remove the microSD card.

Reboot your newly flashed board.

## **9.12 I have some low-latency I/O tasks. How do I get started programming the BeagleBone PRUs?**

There is a "Hello, World" app at https://gist.github.com/jadonk/2ecf864e1b3f250bad82c0eae12b7b64 that will get you blinking the USRx LEDS.

The libroboticscape software provides examples that are pre-built and included in the BeagleBone Blue software images for running the servo/ESC outputs and fourth quadrature encoder input. You can use those firmware images as a basis for building your own: https://github.com/StrawsonDesign/Robotics Cape\_Installer/ tree/master/pru\_firmware

You [can find some more at](https://github.com/StrawsonDesign/Robotics_Cape_Installer) https://beagleboard.org/pru

### **[9.13 Are there](https://github.com/StrawsonDesign/Robotics_Cape_Installer/tree/master/pru_firmware) [available mechani](https://beagleboard.org/pru)cal models?**

A community contributed model is available at https://grabcad.com/library/beaglebone-blue-1

#### **9.14 What is the operating temperature range?**

'0..70' due to processor, else '-20..70'

## **9.15 What is the DC motor drive strength?**

This is dictated by the 2 cell LiPo battery input, the TB6612FNG motor drivers and the JST-ZH connectors

- Voltage: 6V-8.4V (typical)
- Current: 1A (maximum for connectors) / 1.2A (maximum average from drivers) / 3.2A (peak from drivers) per channel